#### **Getting started with Silvaco ATLAS**

**شيبه ساز TCAD Silvaco از چندين شيبه ساز ديگر تشكيل شده اسـت كـه مهمتـرين آنهـا ATLAS و ATHENA مي باشند. ATLAS براي شبيه سـازي ادوات نيمـه هـادي و بدسـت آوردن مشخـصه هـاي الكتريكي ديوايس ها بكار مي رود و ATHENA مشخصه هاي فيزيكي ديوايس را در طول فرآيند سـاخت پيش بيني ميكند.** 

**اكثر شيبه سازي هاي ATLAS دو نوع ورودي :**

*1) Text files 2***)** *Structure files* 

**و سه نوع خروجي :** 

*1) Runtime output 2) Log files* *3) Solution files*

**دارند كه بطور خلاصه در شكل زير نشان داده شده است.** 

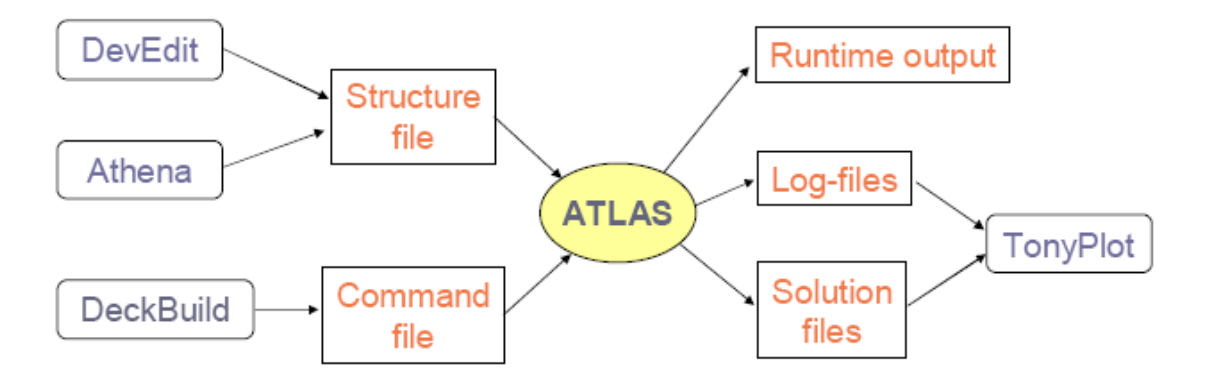

ما با برنامه Deckbuild کار میکنیم که اطلاعات ورودی را در قالب یک فایل متنی با پسوند in. در اختیــار **شبيه ساز ATLAS . قرار ميدهد خروجي هاي Runtime خروجي هايي هستند كه در حـين شـبيه سـازي** نمایش داده می شوند. مانند شماره تکرار فعلی ، روش حل عددی معادلات و پارامترهای دیگر . LOG files **حاوي مشخصه هاي ديوايس مي باشند. files Solution حاوي اطلاعاتي است كه بـراي رسـم نمـودار در برنامـه PLOT TONY . نيـاز اسـت پـس در ادامـه بـه مراحـل آمـاده كـردن فايـل ورودي در محـيط** Deckbuild می پردازیم. برای هر شبیه سازی باید مراحل زیر به ترتیب با دستورات لازم انجام شود:

*A) Structure specification by commands***: MESH, REGION, ELECTRODE, DOPING**

*B) Material models specification by commands:* **MATERIAL, MODELS, CONTACT, INTERFACE**

- *C) Numerical method selection by commands:* **METHOD**
- *D) Solution specification by commands:* **LOG, SOLVE, LOAD, SAVE**

*E) Results analysis by commands:* **EXTRACT, TONYPLOT**

#### **تعريف مش**

تعریف مش شامل یک سرس خطهای عمودی و افقی با فواصل تعیین شده است. هر چه فواصل بیشتر باشــد **شبيه سازي سريعتر و دقت كمتر است. تخصيص مش بصورت زير است:**  x.mesh Loc=<value> spac=<value> y.mesh Loc=<value> spac=<value> **مثلا**:

x.mesh loc=0.0 spac=1 x.mesh loc=5 spac=0.5 x.mesh loc=10 spac=1 باعث می شود فاصله خط های عمودی از ۰ میکرومتر تا ۵ میکرومتر از ۱ میکرومتر تا ۰٫۵ میکرومتر تغییر کند و از ٥ میکرومتر تا ١٠ میکرومتر از ٠٫٥ میکرومتر تا ١ میکرومتر تغییر کند. برای Y نیز به همین ترتیب عمــل

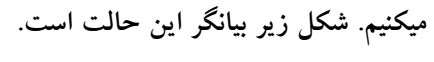

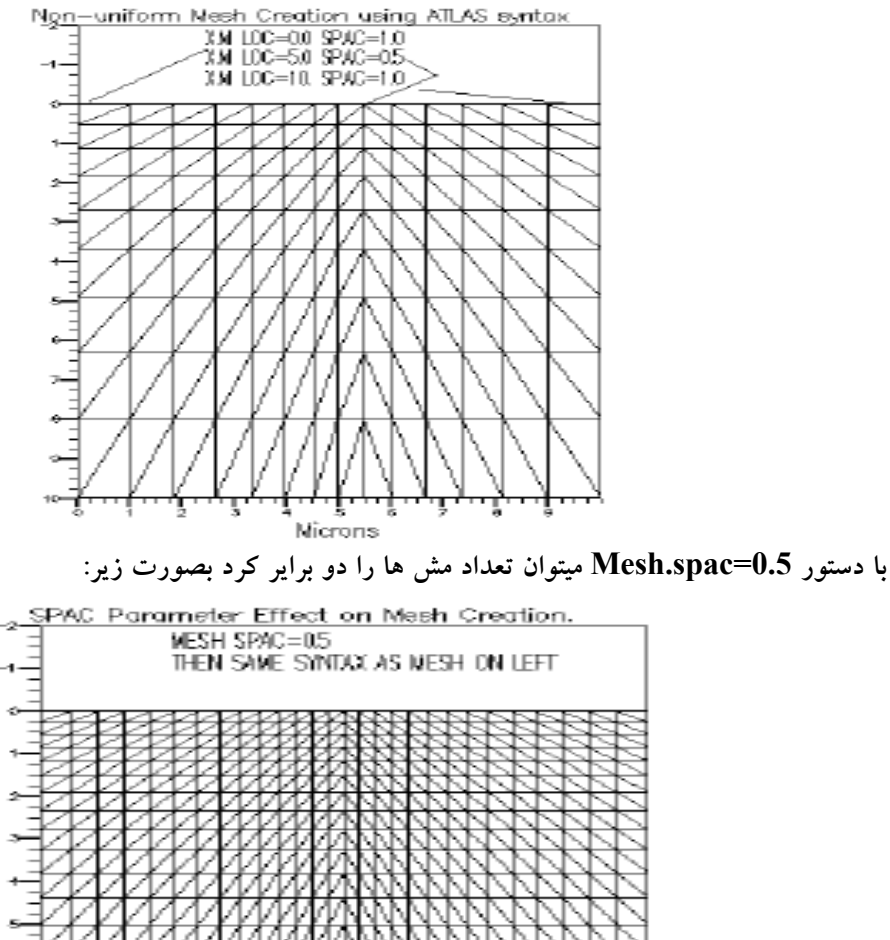

Nicrons

**كار تعريف مش به پايان رسيد حال نوبت به تعريف نواحي مختلف ساختار مي شود يعني نواحي مختلف ساختار مورد نظر را با يك شماره و ماده مورد نظر آن ناحيه و مختصاتش مشخص كنيم:** 

**تعريف نواحي** 

REGION number=<integer> <material\_type> <position parameters>

مثال :

region num=1 material=GaAs y.min=0.055 region num=2 material=AlGaAs y.max=0.055 x.composition=0.3

**توجه كنيد كه در دستور اول max.Y مشخص نشده است پس طبق مش بندي max.y مقـدار موجـود در** Y.mesh را به خود گرفته و X.min و X.maxهم به همین صورت در نظر گرفته مــی شــود. در دســتور **دوم min.Y مشخص نشده كه قاعدتا صفر مي باشد يعني از 0,055 ميكرومتـر تا انتهـاي ديـوايس ناحيـه** شماره یک و از جنس گالیم آرسناید و از ۰ میکرومتر تا ۰٫۰۵۵ ناحیه شماره دو و از جـنس AlGaAs مــی **باشد . composition.Xهم مقدار تركيبي آلومنيوم مي باشد (.xAs1-AlxGa (حال نوبت به تعريف الكترود ها مي رسد .** 

# **تعريف الكترودها**

حد اقل یک الکترود در شبیه سازی باید وجود داشته باشد. با دستور زیر نام و محل الکترود تعیین میشود.

ELECTRODE NAME=<electrode name> <position\_parameters>

**در قسمت name electrode نام الكترود آورده مي شود مثلا درين يا گيت يا سورس. در قسمت پيش كه ميشود تعيين x.min,x.max,y.min,y.maxبوسيله الكترودها قرارگرفتن مختصات position** فرض همه صفر میباشد. اگر دو الکترود را با نامهای یکسان تعریف کنیم از لحاظ الکتریکی متصل به هم در **نظر گرفته مي شوند .از عبارات و bottom,right,left,top ,length هم ميتوان براي تعريف مختصات الكترودها استفاده كرد.مثلا:** 

Electrode Name=gate LEFT Length=0.5

**الكترودي به نام سورس در بالا سمت چپ ساختار ايجاد مي كند كه باندازه 0,5 ميكرومتر به سمت راست** ادامه دارد. الکترود تعریف شده که در تماس با نیمه هادی است بصورت پیش فرض از نوع اهمی میباشد.اگر **بخواهيم اتصال از نوع شاتكي باشد بايد تابع كار تعريف شود بصورت زير:** 

Contact Name=<electrode name> workfunction

قسمت Name مربوط به نام الکترودی است که قبلا تعریف کرده ایم و اکنون میخواهیم برای آن تابع کار در **نظر بگيريم. بجاي نوشتن يك عدد بجاي قسمت function work ميتوان از نام مواد استفاده كرد مانند :مثال . Tu.disilicide يا tungsten و P.polysiliconو N. Polysilicon**

CONTACT NAME=gate N.POLYSILICON

\*\***وقتي از سدهاي شاتكي استفاده ميكنيم پيشنهاد مي شود درزير اتصال شاتكي و درون نيمه هادي مشهاي y** را refine کنیم تا شبیه سازی ناحیه تخلیه شاتکی با دقت بیشتری انجام شود. همچنین میتوانیم مانند زیر برای **اتصال مقامت يا ظرفيت خازني يا اندوكتانس تعريف كنيم:** 

CONTACT NAME=drain RESISTANCE=50.0 CAPACITANCE=20e-12 INDUCTANCE=1e-6

دستور بالا یک مقاومت و یک خازن موازی ً سری با یک سلف را برای الکترود درین در نظـر میگیــرد. البتــه واحد مثلا مقاومت  $\Omega$ -µm أست چون شبيه سازي دوبعدي است و عرض ديوايس  $1$ um در نظر گرفته **مي شود. وقتي مقاومت براي اتصال تعريف ميكنيم روش حل بايد block يا Newton . باشد** 

**ناخالصي ها** 

**مرحله بعدي تعريف ناخالصي هاست. بوسيله عبارت زير:** 

DOPING <distribution\_type> <dopant\_type> <position\_parameters>

**توزيع ناخالصي(type\_distribution (در هر ناحيه دو نوع ميتواند باشد يكنواخت و گاوسي. به مثالهاي زير توجه كنيد:** 

DOPING UNIFORM CONCENTRATION=1E16 N.TYPE REGION=1

DOPING GAUSSIAN CONCENTRATION=1E18 CHARACTERISTIC=0.05 P.TYPE X.LEFT=0.0 X.RIGHT=1.0 PEAK=0.1

در تعریف اول ناخالصی نوع n با مقدار 1E6 بطور یکنواخت در ناحیه یک که قبلا تعریف شده بــود توزیـــع **مي شود.بازهم بجاي نام ناحيه ميتوانيم ازmax.y,min.y,max.x,min.x اسـتفاده كنـيم. در تعريـف دوم** ناخالصی از نوع p با مقدار ماکزیمم 1E18 در ناحیه بین x=1um تا x=0 توزیع شده و از 1um بــه بعــد **ناخالصي با يك توزيع گاوسي با انحراف معيار 0,5 كاهش مي يابد.**

# **تعيين خصوصيات مواد:**

**تمام مواد كتابخانه silvaco داراي خصوصيات معيني هستند مثلا ...,states of density,bandgap كـه هركدام از اين پارامترها مقدار مشخصي دارند.(system material:appendixB (. با دستور material** می توانیم مقادیر را به دلخواه تغییر دهیم. مقادیر میتوانند برای یک ماده در کل دیوایس یــا در ناحیــه خاصــی **تغيير داده شوند. مثلا:**  MATERIAL MATERIAL=Silicon EG300=1.12 MUN=1100 MATERIAL REGION=2 TAUN0=2e-7 TAUP0=1e-5

عبارت اول باندگپ سیلیکون را و موبیلیتی الکترون را در تمام نواحی سیلیکنی دیوایس تغییر میدهد. در عبرت دوم طول عمر SRH را برای الکترون و حفره ها در ناحیه ۲ تغییر می دهد. بصورت زیر نیز میتوان نوشت **يعني با نام ناحيه تعريف شده در قسمت REGION .** 

MATERIAL NAME=base NC300=3e19

عبارت بالا چگالی حالتها را در لایه هدایت برای ناحیه ای که نامش بیس است تغییر میدهد.در SEC18.24 **ليست تمامي پارامترهاي موجود براي مواد آورده شده اند.** 

**تعيين خواص سطوح فصل مشترك** 

**به كمك دستور INTERFACE براي تعيين چگالي بار در فصل مشترك بين نيمه هايدي و عايق استفاده مي شود. بعلاوه ميتوان سرعت بازتركيب سطحي را تغيير داد.** 

INTERFACE QF=3E10

دستور بالا به تمامی سطوح مشرک عایق و نیمه هادی موجود چگالی بار تعیین شده را اعمال می کند. بعلاوه میتوانیم این چگالی بار را در ناحیه مشخصی از سطح مشترک عایق و نیمه هادی اعمال کرد. این کار بصورت **زير اعمال ميشود:** 

INTERFACE QF=3e10 X.MIN=1.0 X.MAX=2 Y.MIN=0.0 Y.MAX=0.5 S.N=1E4 S.P=1E4

**مي توانيم بجاي QF از پارامتر CHARGE استفاده كنيم مي توانيم بار سطحي را بين هر دو فصل مشتركي** مثل نیمه هادی-نیمه هادی(S.S) یا نیمه هادی – عایق(S.I) یا در لبه های نیمه هــادی(S.X) )تعریــف کنــیم. **بصورت زير:** 

INTERFACE CHARGE=3e10 S.S X.MIN=1.0 X.MAX=2 Y.MIN=0.0 Y.MAX=0.5  **\*\*علامت بار مثبت يا منفي ميتواند باشد.**

# **انتخاب روش عددي حل**

**چندين روش حل عددي معادلات نيمه هادي وجود دارد. سه روش مرسوم حل عبارتند از :** GUMEL, NEWTON, BLOCK

روش گامل وقتی استفاده میشود که دستگاه معادلات ارتباط کمی با هم داشته باشند. همگرایی در ایــن روش خطی است. روش نیوتن تمام معادلات را با هم حل میکنـد و دارای همگرایــی درجــه دو اســت.BLOCK بعضی از تعدادی از معادلات را با هم حل کرده و بقیه را مستقل فرض می کنــد. روش NEWTON زمــان **زيادي را براي تعيين متغيرهايي كه اساسا ثابت يا مستقل مـي باشـند صـرف ميكنـد ولـي از دقـت بـالاتري برخوردار است. همچنين روش NEWTON احتياج به حدسهاي اوليه بهتري نسبت بـه بقيـه روشـها بـراي** همگرا شدن دارد. از طرفی روش گامل می تواند حدسهای اولیه مناسبی را فراهم کند. یک روش مفید اینست که ابتدا حل با روش گامل شروع می شود و پس از چند تکرار روش حل به نیوتن سوئیچ شود. که با دســتور **زير انجام ميشود:** 

METHOD GUMEL NEWTON

#### $\mathbf{DC, AC, TRANSIENT}$ (**DC**,AC,TRANSIENT

در حل dc برای بدست آوردن منحنی های مشخصه DC معمولا یه یک الکترود ولتاژ اعمال کرده و جریان را در الکترود دیگر اندازه گیری میکنیم. با دستور SOLVE معادلات به ازاء ولتاژ مشخصی حل می شوند مثلا:

> SOLVE VGATE=1.0 SOLVE VGATE=2.0

توجه داشته باشید که اگر براالکترودی در هر جای برنامه ولتاژی در نظر گرفته نشود حل با آخرین ولتاژاعمال شده به الکترودها انجام می شود. برای sweep کردن ولتاژ یکی از الکترودها بصورت زیر عمل میکنیم:

SOLVE VCOLLECTOR=2.0 SOLVE VBASE=0.0 VSTEP=0.05 VFINAL=1.0 NAME=base

**اگر بخواهيم دسته اي از منحني ها را بدست آوريم بصورت زير عمل ميكنيم:** 

SOLVE VGATE=1.0 OUTF=solve\_vgate1 SOLVE VGATE=2.0 OUTF=solve\_vgate2 SOLVE VGATE=3.0 OUTF=solve\_vgate3

LOAD INFILE=solve\_vgate1 LOG OUTFILE=mos\_drain\_sweep1 SOLVE NAME=drain VDRAIN=0 VFINAL=3.3 VSTEP=0.3

LOAD INFILE=solve vgate2 LOG OUTFILE=mos\_drain\_sweep2 SOLVE NAME=drain VDRAIN=0 VFINAL=3.3 VSTEP=0.3

LOAD INFILE=solve\_vgate3 LOG OUTFILE=mos\_drain\_sweep3 SOLVE NAME=drain VDRAIN=0 VFINAL=3.3 VSTEP=0.3

هر با ر که از عبارت log استفاده می شود در واقع اطلاعاتID-vds تا قبل از تعریف یک LOG دیگــر در فایل مربوطه ذخیره می شوند. از عبارت solve init قبل از همه solve ها استفاده میکنیم تا حــدس اولیــه های مناسبی برای پتانسیل و غلظت حامل ها بدست اَید. البته اطلس یک سری الگوریتمها در مواجهه شدن بــا واگرایی دارد. در عمل دیده می شود که اطلس برای حل اولین و دومین نقطه بایاس همگرایی خــوبی نــدارد. یک روش این است که از اولین تا دومین نقطه بایاس ولتاژ را با گامهای کمتری اف زایش دهیم بــه دو مثــال **زير توجه كنيد**:

1. SOLVE INIT SOLVE VDRAIN=0.1 SOLVE VDRAIN=0.2 SOLVE VDRAIN=2.0

2. SOLVE INIT SOLVE VDRAIN=2.0

> **در مورد اول حل انجام شده به احتمال زاد همگراست اما دومي ممكن است نباشد. براي تحليل هاي transient,AC به 2.9sec . مراجعه كنيد**

#### **خروجي هاي اطلس:**

**run هاي خروجي .Runtime Output, Log Files, Structure Files نوعند سه بر atlas خروجي** time در همان زمان شبیه سازی در پنجره پایین پنجره اصلی نمایش داده می شوند.در بخش ۲٫۱۰ خروجی **هاي بلادرنگ نمايش داده شده اند.** 

**لوگ فايلها اطلاعات ترمينالها را در خود ذخيره ميكنند. مثلا در حالت DC ولتاژو جريان الكترودها ذخيره ميشوند. در حالت transient زمان و در حالت AC فركانس رسانايي و ظرفيت خازني ذخيره مي شود. عبارت:** 

LOG OUTF=<FILENAME>

یک فایل با نام مشخص را باز کرده و نتایج تمام عبارات solve در آن ذخی ره مسی شــود. ولتــاژ و جریــان ترمینالها تا زمانیکه فایل جدیدی باز نشود در همین لوگ فایل زخیره می شود. واحد ذخیره سازی جریــان در **لوگ ها آمپر بر ميكرون مي باشد. از لوگ فايلها ميتوان به استخراج پارامتر پرداخت:** 

EXTRACT INIT INF="<filename>"

**مثلا : دستور** 

EXTRACT NAME="nvt" XINTERCEPT(MAXSLOPE(CURVE  $(V. "GATE", (I. "DRAIN"))$  $-(AVE(V, "DRAIN"))/2.0)$ 

**ولتاژ آستانه را استخراج مي كند. نتايج استخراج در خروجي runtime نشان داده ميشود همچنين در يك فاي بنام final.results ذخيره ميشوند. ميتوانيم نتايج را در هر فايل دلخواهي ذخيره كنيم:** 

EXTRACT....DATAFILE="<filename>"

**خروجي هاي نوع سوم files structure or files Solution هستند كه يك تصوير از ديوايس را در يـك** بایاس معین (در شبیه سازی dc) ذخیره میکند. از structure files میتوان بــه ارزیــابی هــر متغیــری درون ساختار مثل میدان و چگالی الکترون و … پرداخت. این فایلها درون نرم افزار tony plot رسم می شوند. به **دو صورت زير ميتوان چنين فايلهايي را توليد كرد:** 

```
(1) SAVE OUTFILE=<filename> 
(2) SOLVE .... OUTFILE=<filename>.sta MASTER 
[ONEFILEONLY]
```
در حالت دوم در هر بایاسی یک فایل ساختاری ذخیره میشود که حرف آخر پسوند sta یعنی a به ...,b,c با افزایش بایاس ، تغییر میکند. اگر فقط حل را در نقطه بایاس پایانی مــی خــواهیم ONEFILEONLY را **اضافه ميكنيم . متغيرهايي مانند potential ,concentration electron ,doping در فايلهاي سـاختاري ذخيره مي شوند. ميتوانيم متغيرهاي ديگري را نيز با دستورoutput اضافه كنيم بطور مثال:** 

OUTPUT CON.BAND VAL.BAND

**پتانسيل باند هدايت و ظرفيت را نيز د رخروجي ذخيره مي كند.** 

**براي رسم خروجي ها از لوگ فايلها در tonyplot بصورت زير عمل مي كنيم:**  tonyplot -overlay file1.log file2.log **وبراي رسم از فايلهاي ساختاري(files structure(:**  tonyplot file.str -set mx.set iv.data

set file ها مربوط به جزییات شکل رسم شده در tonyplot می باشند. وقتی مثلا ساختار یـک دیــوایس در **tonyplot رسم ميشود ميتوانيم به شكل جزييات اضافه كرده و جزييات را از منوي file و گزينه set save** file ذخیره کنیم و در دستور tonyplot استفاده کنیم. پس میتوانیم وقتی تعریف ساختار در برنامه به اتمــام رسید یک بار دستور tonyplot file.str را اجرا کرده و شکل ساختار زسم شود سپس جزییات را اضافه کــرده و ذخیره کنیم. البته این گزینه اختیاری است و نبودش مشکلی ایجاد نمی کند. حال دستورات مورد نیاز بـرای **شبيه سازي يك ديود را مينويسيم مراحل را از نوشته هاي بالا دنبال كنيد:** 

go atlas

#### **# MESH SPECIFICATION PART**  mesh space.mult=1.0

```
# 
x.mesh loc=0.00 spac=0.5 
x.mesh loc=3.00 spac=0.2 
x.mesh loc=5.00 spac=0.25 
x.mesh loc=7.00 spac=0.25 
x.mesh loc=9.00 spac=0.2 
x.mesh loc=12.00 spac=0.5 
# 
y.mesh loc=0.00 spac=0.1 
y.mesh loc=1.00 spac=0.1 
y.mesh loc=2.00 spac=0.2 
y.mesh loc=5.00 spac=0.4
```
# **# REGIONS AND ELECTRODES SPECIFICATION**

```
region num=1 silicon 
electr name=anode x.min=5 length=2 
electr name=cathode bot
```
### **# DOPING SPECIFICATION**

```
#.... N-epi doping 
doping n.type conc=5.e16 uniform 
#.... Guardring doping
```

```
doping p.type conc=1e19 x.min=0 x.max=3 junc=1 
rat=0.6 gauss 
doping p.type conc=1e19 x.min=9 x.max=12 junc=1 
rat=0.6 gauss
```
#### **#.... N+ doping**

doping n.type conc=1e20 x.min=0 x.max=12 y.top=2 y.bottom=5 uniform

### **# SAVING THE MESH**

```
save outf=diodeex01 0.str
tonyplot diodeex01_0.str -set diodeex01_0.set
```
#### **# MODELS SPECIFICATION**

model conmob fldmob srh auger bgn contact name=anode workf=4.97

# **# SOLUTION PART**

#### **#…. Initial solution part**

solve init method newton

# **#…. Stepping the anode voltage and saving the data**

log outfile=diodeex01.log Solve vanode=0.05 vstep=0.05 vfinal=1 name=anode tonyplot diodeex01.log -set diodeex01\_log.set quit

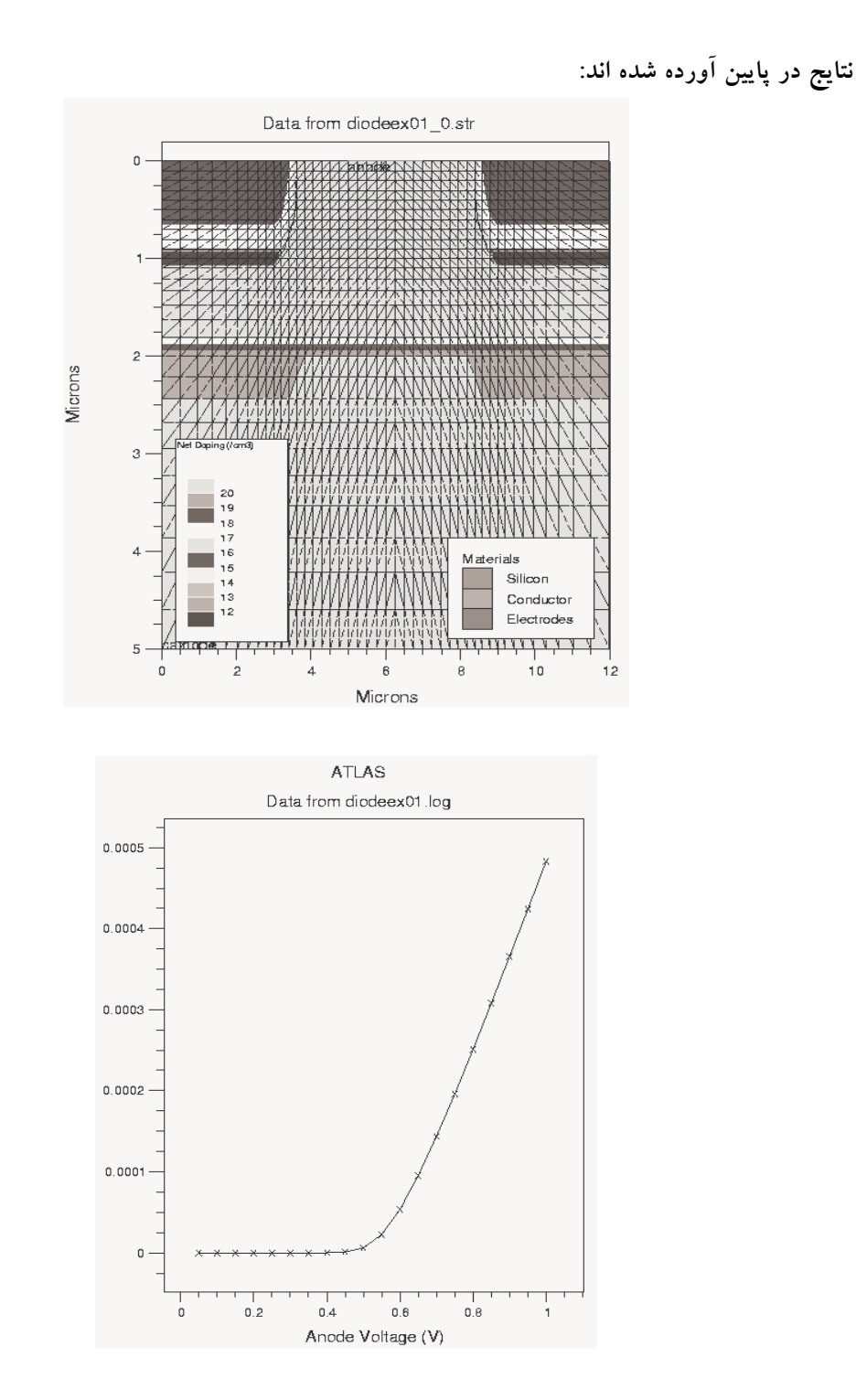

این مقدماتی برای انجام شبیه سازی با Atlas بود که در محیط deckbuild انجام میشود.هنگام شبیه سازی **ممن است پس از گذشت مدتي از باز بودن محـيط deckbuild بـا پيغـام خطـا ... SERVER SFLM** مواجه شویم در این حالت شبیه سازی را با دکمه stop متوقف کرده و پیغامهای خطـا را ok میکنــیم ســپس server status را آنقدر اجرا میکنیم تا licence را بشناسد.کمی حوصله کنید. یا وقتی نمیخواهید با برنامه **كار كنيد آن را ببنديد.** 

**تهيه كننده:سيد احسان ابطحي com.gmail@ehsan.abtahi**